### Yardi Cheat Sheet:

#### Welcome to YARDI!

It is very exciting that we have gotten to this point where everyone can login and start using this robust database. We wanted to create a quick cheat sheet for you to access if you need guidance on getting into the actual system.

### **YardiOne**

This will be your first point of login for all things Yardi. YardiOne is the page within Yardi that houses all of your individual access points depending on your role and needs of the database. Think of it as your door to all the different modules that come with Yardi and the modules are the keys to be able to do what you need to do. Not everyone will have the same YardiOne page, and that's OK!

To access YardiOne click here: https://053413urban.yardione.com

Please save this EXACT link as a bookmark in your <u>Chrome Browser</u>. If it has any other letters or numbers after the .com, it will not take you to your login page. This is very specific because this database is cloud-based and we have our own url for access. Should you have any trouble with login, let Megan or Ann know and they can walk you through this.

Once you click on the link, here is what your login page will look like:

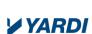

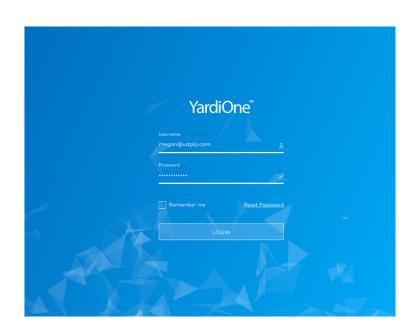

### Login Info:

UserName: <a href="mailto:name@udplp.com">name@udplp.com</a>

Password: If you are logging in for the first time to YardiOne, please press "reset password" and go through the prompts to put your new pass word in. Once you have it reset, use your new password to login.

When password is entered this is the first screen you will see. This screen houses all the modules you have access to through the Yardi database.

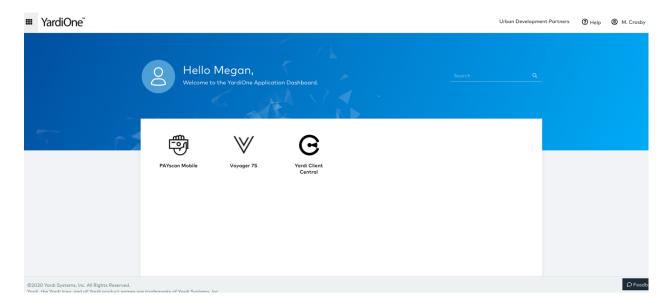

What are the modules we have access to? Thanks for asking! There are many!

- 1. Yardi Voyager 7s: This is the brain of the database. Everyone will have this module
- 2. Client Central: This houses some tutorials and videos about Yardi. I don't think many of you will access this and there are some better options within Voyager to go to for "training" which I will explain below.
- 3. Payscan Mobile: This is the payables invoicing mobile site. Most won't need to enter this module as you can access it directly from Voyager as well.
- 4. Rent Café: This is for residential and commercial marketing, portals and websites.

Essentially, the only thing you will actually need to click on with this YardiOne page to begin Is VOYAGER 7S so let's start there.

### **VOYAGER**

Click on Voyager 7s. You will likely be asked to enter your username and password. Please note: your YardiOne password is different from your Voyager password. This is purposeful for security purposes since this is again a cloud-based system. To start, I have given everyone the same password but I strongly recommend you change it.

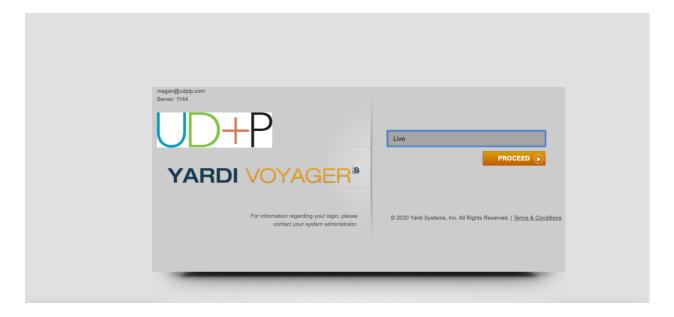

Username: name@udplp.com

This will be your individual email address as the username

## **Password: snickers**

Yes.... This was my favorite candy bar as a kid. You're welcome.

It will then ask you what database you want to enter. Please click **LIVE**. We had test databases through our implementation process. You can still access those if you need to but moving forward everything will be happening in the LIVE database.

When you enter Voyager it will look similar to this (again depending on your role an what you have access to).

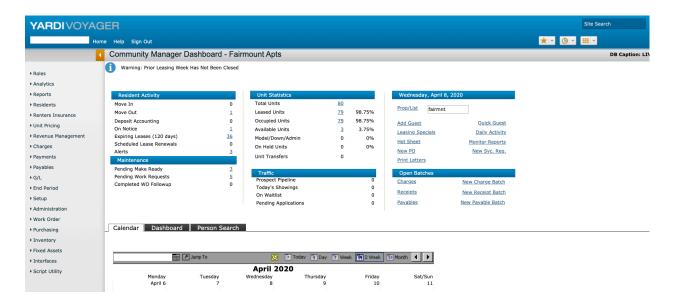

From this home page you can access all the reports and items that you will need to for any given role you have with the company. For example, if you need to jump from residential to commercial, click on "roles in the upper left column and you will find the title "commercial us70" this is the Commercial Database which houses all of our information for leases, ledgers and reporting. If you need the financial reports (this is for you Anthony and Eric), go back up to roles and click on "financial manager". You will see the options and dashboard change from role to role as you maneuver through.

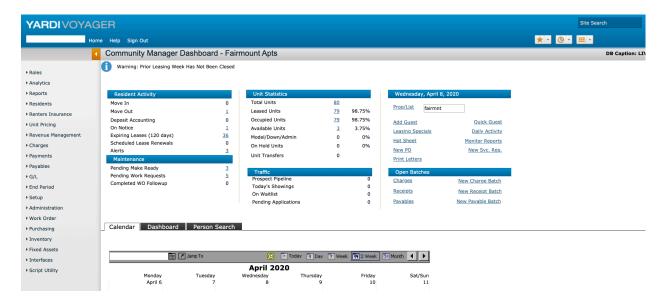

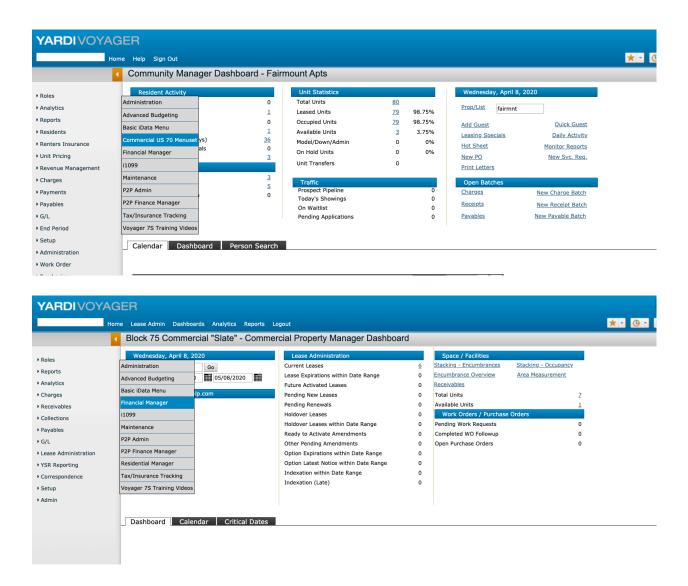

## **Training Videos:**

When you enter Voyager, everyone will have access to the 7s training videos if you need guidance on how to maneuver through the system. Overall its intuitive but you may need some assistance to begin.

Here are a couple links to a few videos to get you started.

### **Introduction to Voyager**

https://clientcentral.yardi.com/core\_view\_video.aspx?id=dbde1b66-04d5-4d44-b7ad-a768c10cbd29

### How to Post a Work Order

https://clientcentral.yardi.com/core view video.aspx?id=c4edb168-7e43-46ca-952b-6eca45a34902

## Payables and invoice approvals

Our payables process is referred to as PayScan. You have a few options to choose from when reviewing and approving payables in the system.

- 1. Through Voyager
- 2. Through the PayScan App

# **Accessing Invoice Approvals through Voyager**

When in voyager, click on the roles section on the left navigation column. Click "P2P Finance Manager"

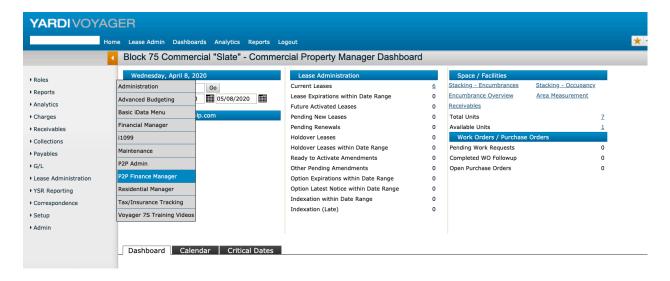

From there, it will take you to the main dashboard for payables. In the top toolbar (blue area) you will see the header for "dashboards". Click that and choose "workflow dashboard" from the options.

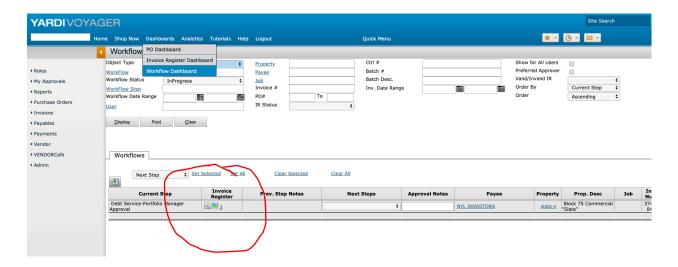

Once on that main screen for your workflow dashboard click "display". It will then pull up all the invoices for you to review and approve. To review, click on the clickable number under the "invoice register" in this photo its "3". From there you will be able to review the details of your invoice to make sure that its correct, coded and entered how you want it prior to the check getting cut. To view the actual invoice, click on the image to the left of the invoice number. It's the little photo icon. When you are ready to approve, in the upper left, you will see an area called "next step". In that dropdown you will see the options for your approval of that invoice. You can send it to the next step which could be "approved" or it could be "send to principal" or "send to Portfolio Director". The options differ for the work flow your role is assigned to. If you find a problem with the invoice, you have the option to send it back to accounting. In order to do this, you will need to also enter a note and a reason why you are sending it back. This is so accounting knows what to do with it.

You will be notified via email in the morning if you have payables for review in the system. Once you clear out your dashboard, the emails will stop until more get loaded it. Its just a gentle reminder for you that you have something in Yardi to take care of.

### Maintenance

### **Entering a Work Order**

From the "roles" section on the left, click on Maintenance. Once in the maintenance module, you will see the left navigation bar change. Click on "Add WO". Once clicked it will take you to the new work order dashboard. Everything in BLUE will be required to fill in.

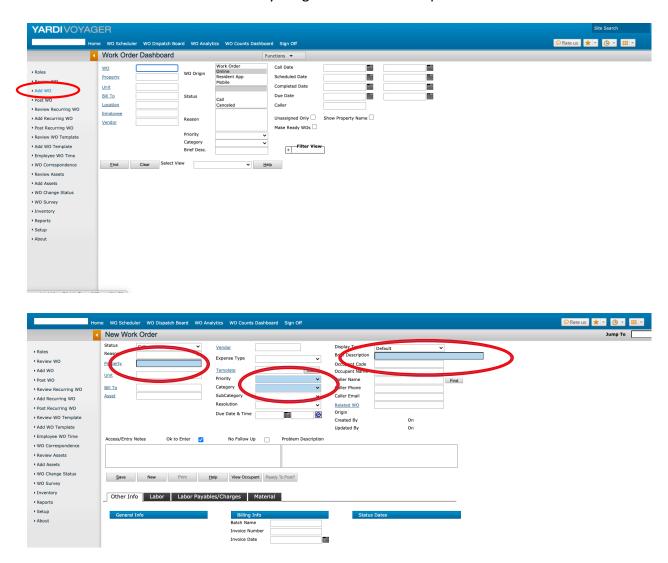

Once all the required information in entered, press save and the work order will be created and in the queue for the team.

Maintenance Team: To enter labor hours, click on the labor tab located in the work order.

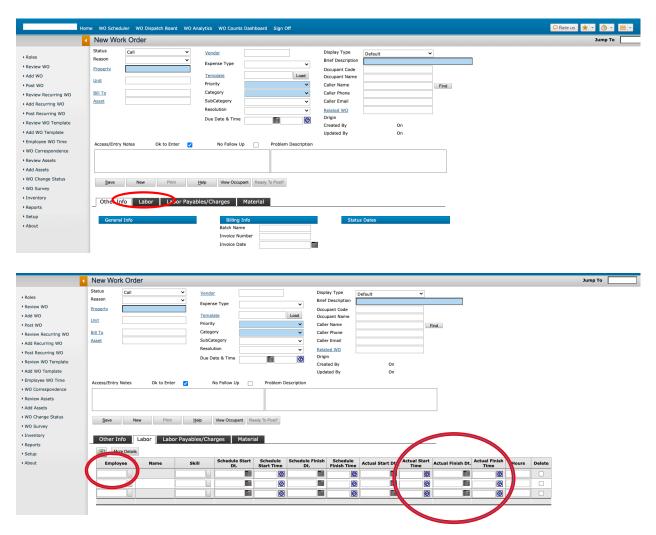

When entering your hours, enter in the employee name, start date, finish date, actual start time and actual end time and press save.

If you are doing this from the app, click on box with the arrow in the upper right corner and pick up the ticket. From there, you can add in the labor time by pressing the "plus" sign in the upper right corner. Enter in your time and date and press save.

Another way to enter time is to click on the "Employee WO Time" on the left toolbar.

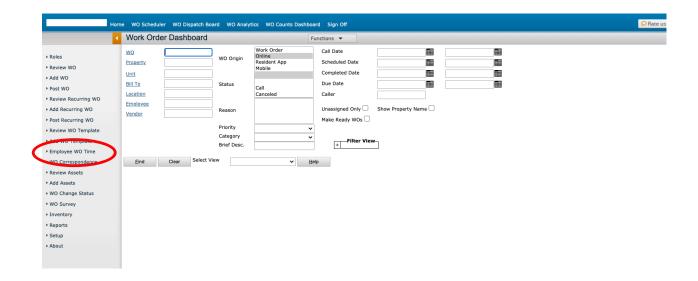

From there, it will take you to a screen where you can enter your entire day into the system from just that screen. Click on the box next to the work order area and it will bring a pop-up forward with all current work-orders open. You can select which work order you worked on enter your start time and finish time and press save.

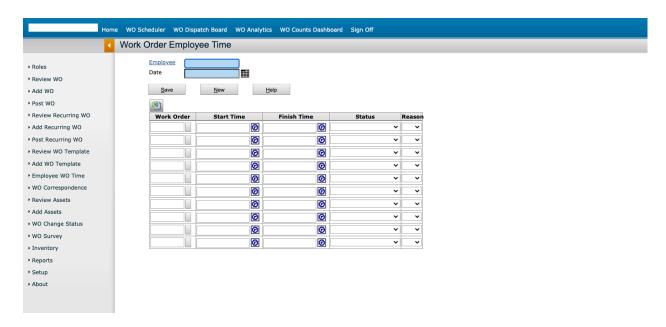

## **Troubleshooting**

Let's face it, it's inevitable that there will be some hiccups along the way. Don't worry, we are here to support you and help you through it. Should you find there is something not working or you need help navigating the new system reach out to Megan and Ann with your questions. We will do our best to turn the requests around within a few hours. Most issues will be able to

be taken care of in-house but in the rare event we need to reach out to Yardi for assistance, we will let you know and keep up updated on the progress of the open ticket.

There is a lot more to review but the intent of this sheet was a "quick start" guide for you to get logged in and start doing general tasks in the system.